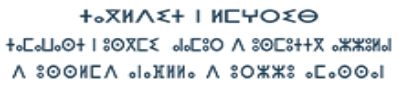

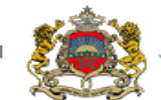

المملكة المفريية وزارة التربية الولمنية والتكوين الممن لى سەرسى<br>قالتىقلىم العالمى والبحث العلمىر

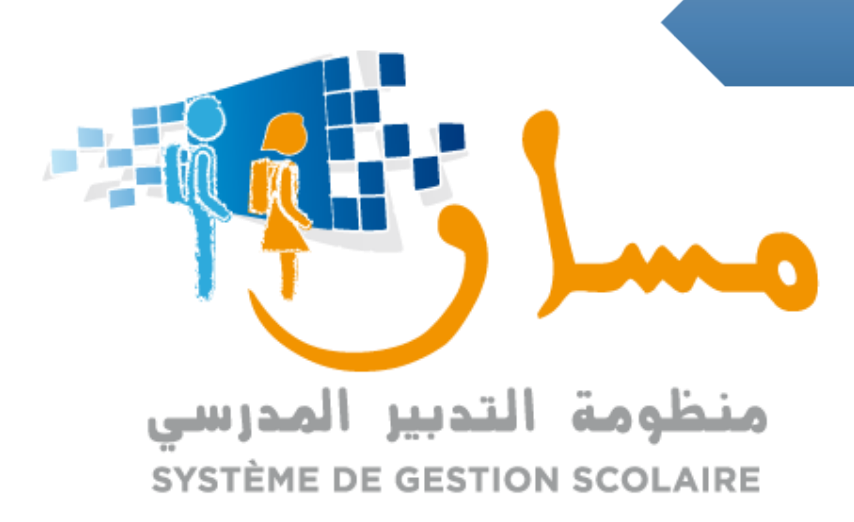

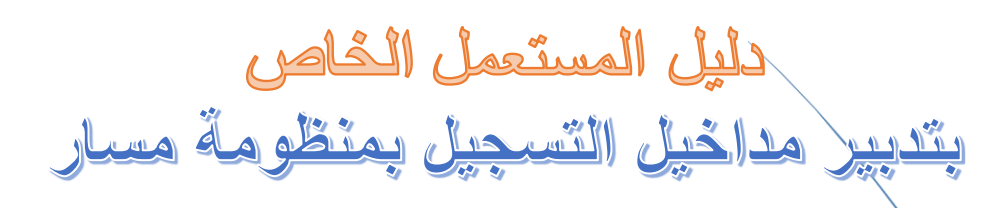

**مديرية إدارة منظومة اإلعالم - التكوين وقيادة التغيير -** 9 **شارع ابن رشد-أكدال العالي-الرباط الهاتف** 52 35 54/ 55 77 37 05 **الفاكس** 89 69 77 37 05

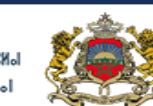

ب سبب العالم والدعاء العامل.<br>والتعليم العالم والدعث العلممي

**+**2MVX+ I MEYO  $\texttt{+sLsLs@+1} \texttt{30} \texttt{XL} \texttt{X} \quad \texttt{sL} \texttt{30} \land \texttt{30} \texttt{E} \texttt{3} + \texttt{X} \texttt{a} \texttt{X} \texttt{X} \texttt{3} \texttt{M} \texttt{d}$ **I-GO-II- SXXOS A MINI-I- A JNGGS A** 

## فهرس

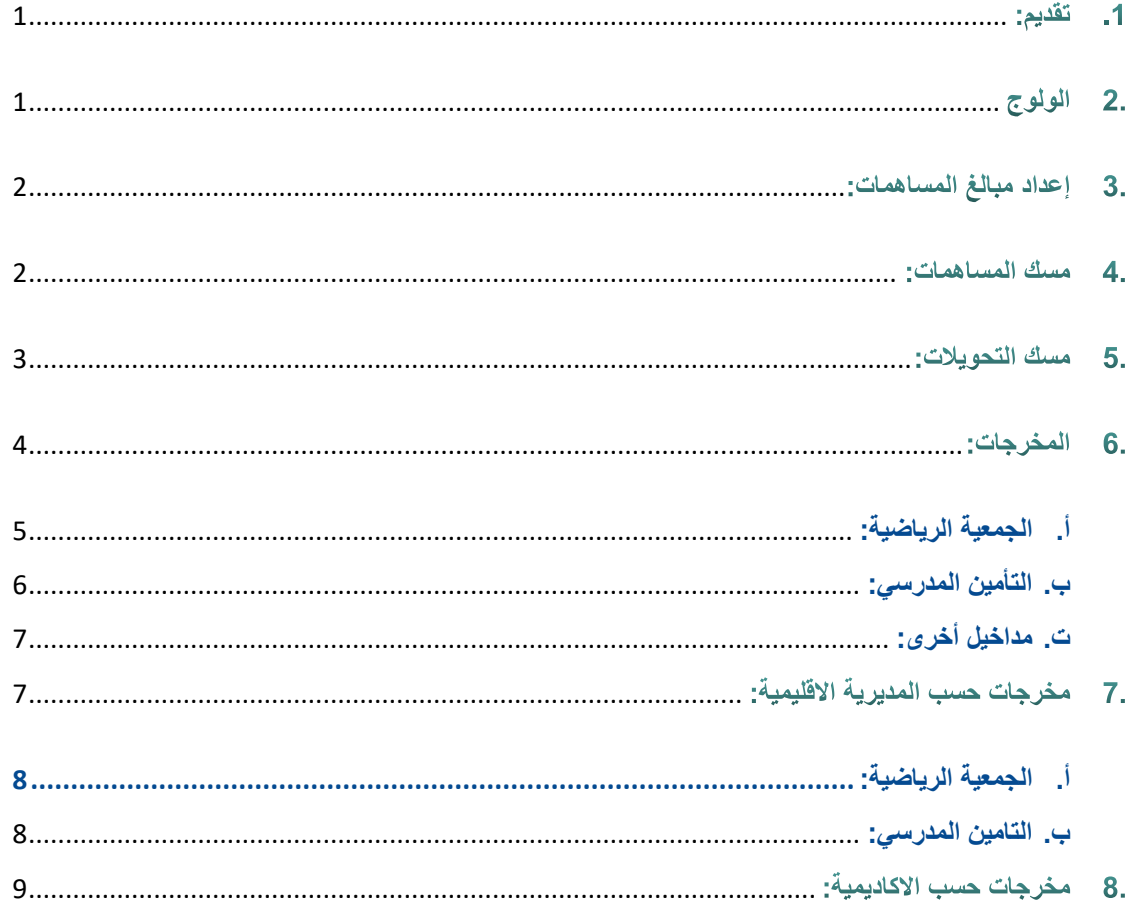

## <span id="page-2-0"></span>1. تقديم:

لتسهيل عملية تدبير مداخيل التسجيل، يتضمن المكون الخاص بتدبير مداخيل التسجيل بمنظومة مسار الميزات التالية:

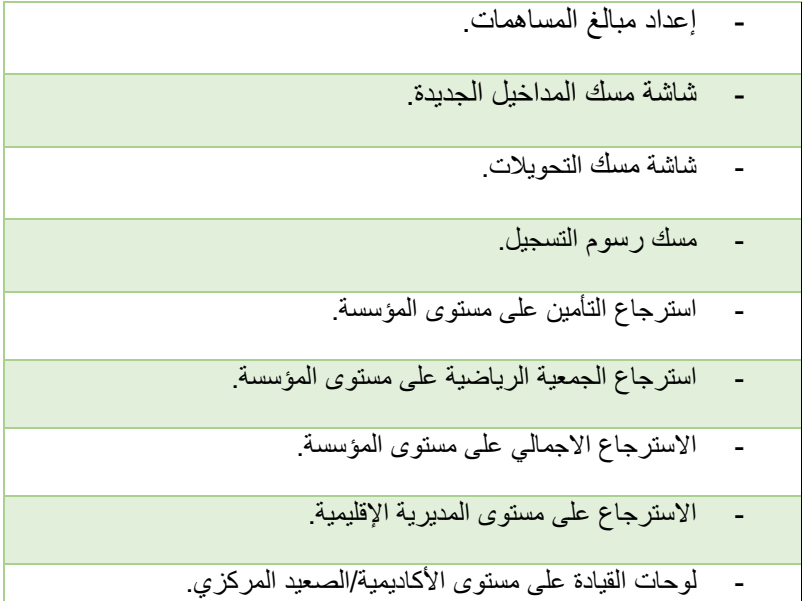

## <span id="page-2-1"></span>2. الولوج

يمكن الولوج إلى مكون تدبير مداخيل التسجيل من خالل قائمة الدخول المدرسي على مستوى التبويب المخصص ل تدبير مداخيل التسجيل.

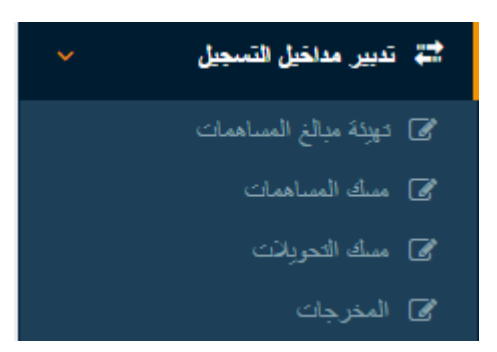

## <span id="page-3-0"></span>3. إعداد مبالغ المساهمات:

يمكن من خالل تبويب "تهيئة مبالغ المساهمات " إعداد مبالغ رسوم التسجيل كما هو مبين.

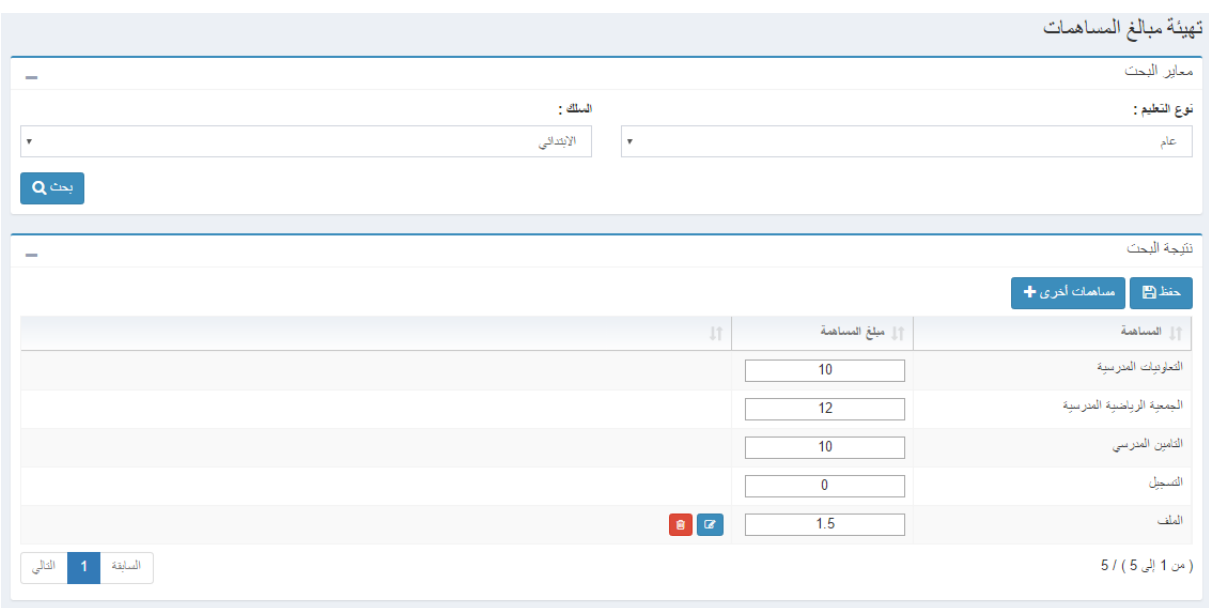

كما يمكن للمستعمل إضافة مساهمات أخرى بالضغط على زر "مساهمات أخرى" ثم مسك نوع المساهمة والمبلغ المخصص لها.

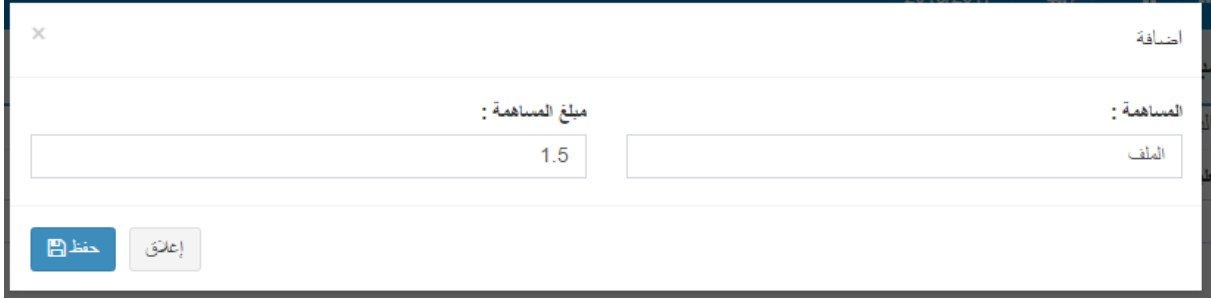

#### <span id="page-3-1"></span>4\_ مسك المساهمات:

بعد تهيئة المساهمات، يمكن للمستعمل مسك المساهمات بالنسبة للتالميذ الذين ساهموا وذلك عبر النقر على الخانة المخصصة للمساهمة المعنية كما هو مبين في الشاشة التالية مع الضغط على زر "حفظ".

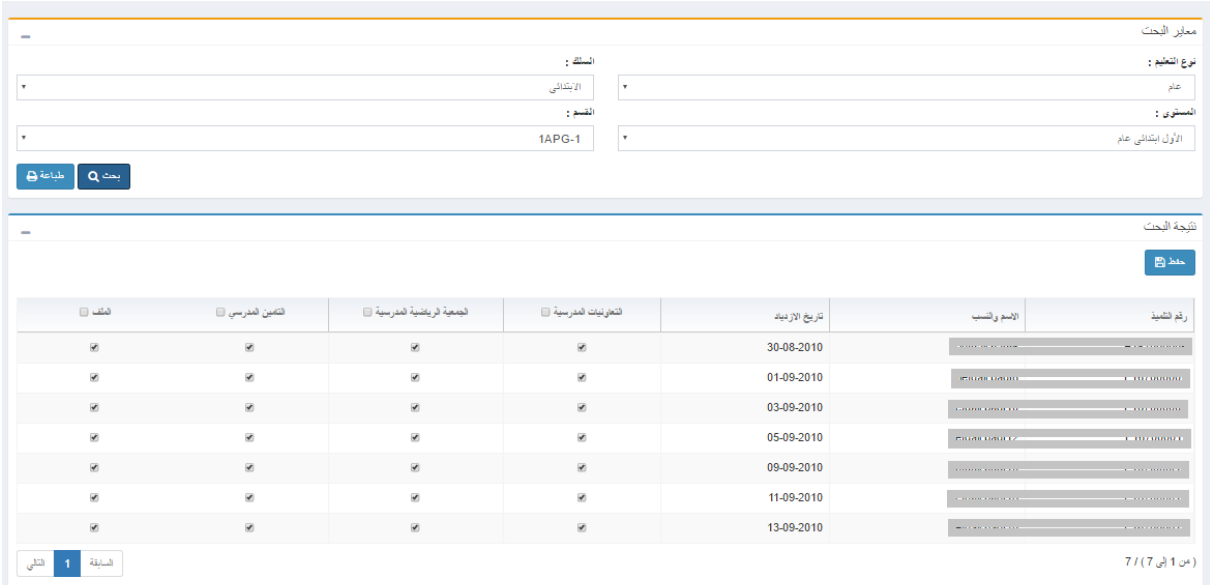

## <span id="page-4-0"></span>5. مسك التحويلات:

تمكن هذه الشاشة من مسك التحويالت المتعلقة بالجمعية الرياضية وبالتأمين.

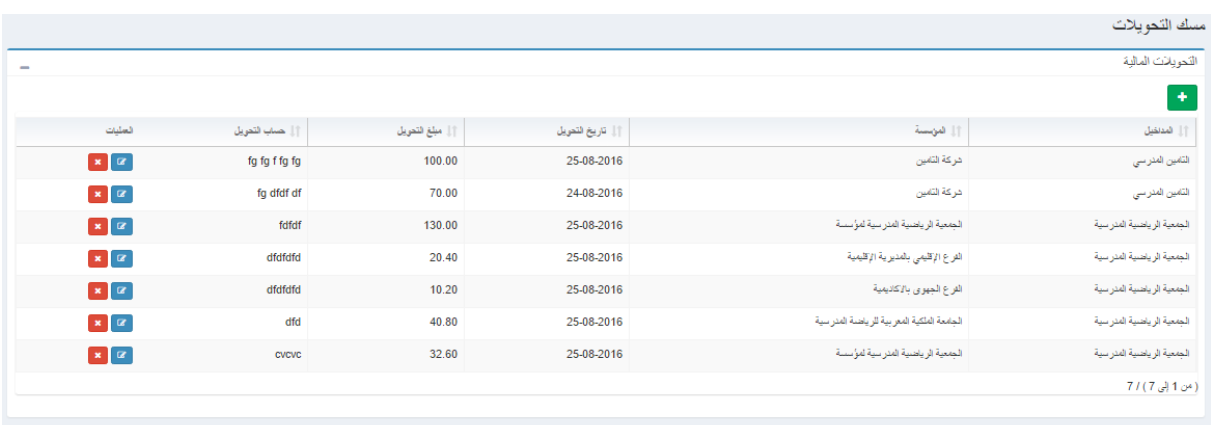

بالضغط على زر <mark>، في</mark> المكن اختيار المداخيل بالنسبة للتامين المدرسي كما هو مبين في الشاشة أسفله ثم اختيار مؤسسة التامين، تاريخ مبلغ وحساب التحويل.

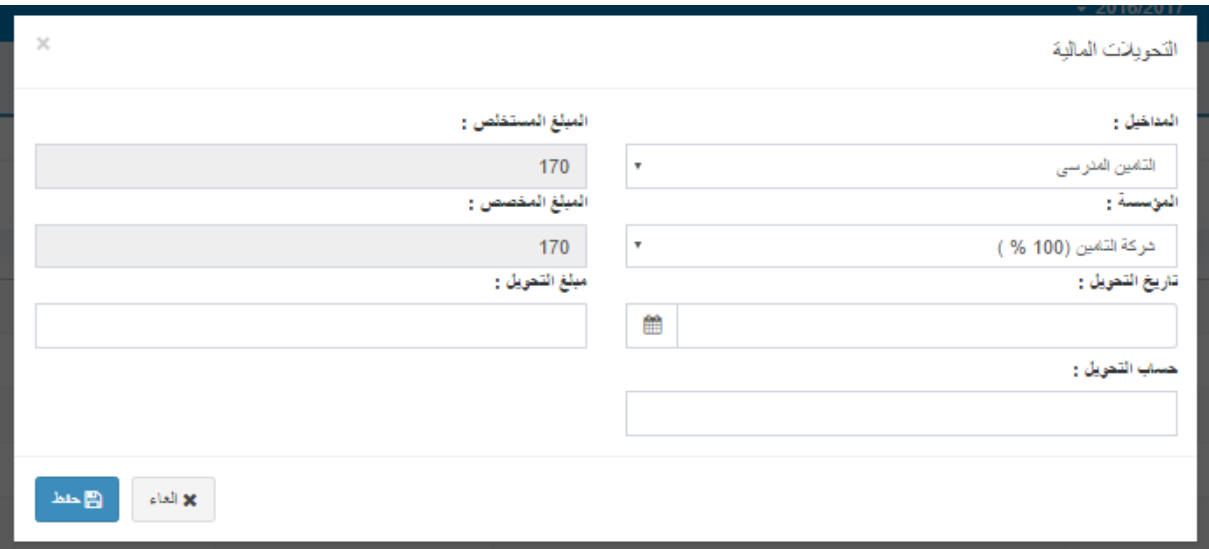

بنفس الطريقة وبعد الضغط على زر <mark>، # ،</mark>، يمكن اختيار المداخيل بالنسبة للجمعية الرياضية المدرسية كما هو مبين في الشاشة أسفله ثم اختيار مؤسسة المعنية، تاريخ مبلغ وحساب التحويل.

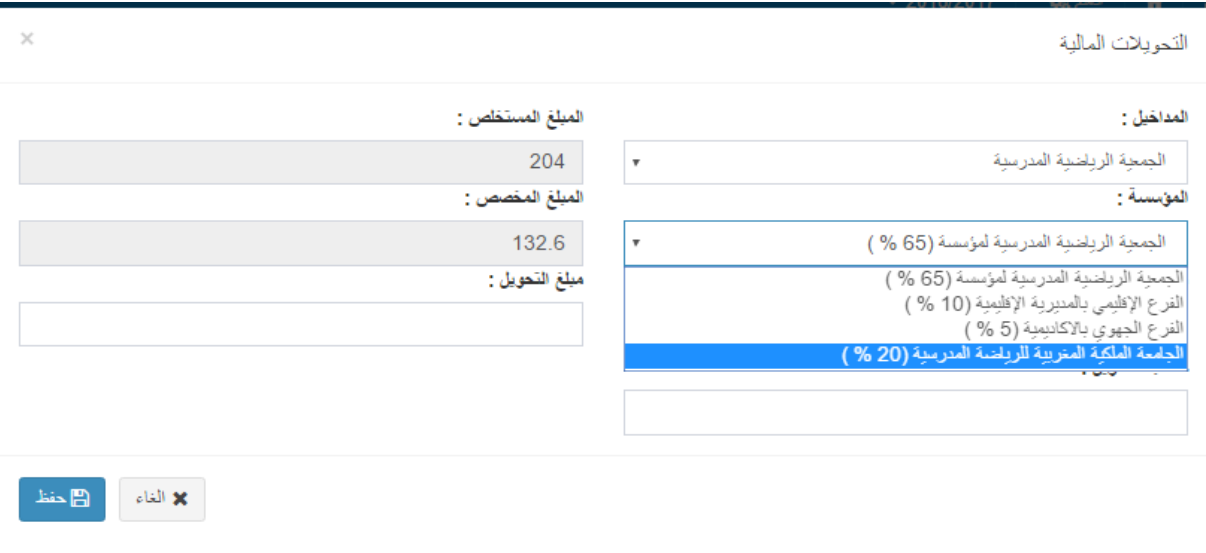

## <span id="page-5-0"></span>6. المخرجات:

من خالل تبويب "مخرجات" يمكن اختيار نوع المطبوع كما هو مبين.

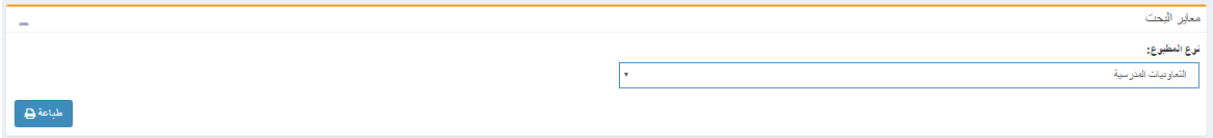

#### <span id="page-6-0"></span>**أ. الجمعية الرياضية:**

بعد اختيار نوع المطبوع "الجمعية الرياضية"، سيتم الحصول على البيان التالي كما هو مبين حيث يعرض معلومات عن المؤسسة وعن المنخرطين مع التحويالت حسب الجهة المعنية.

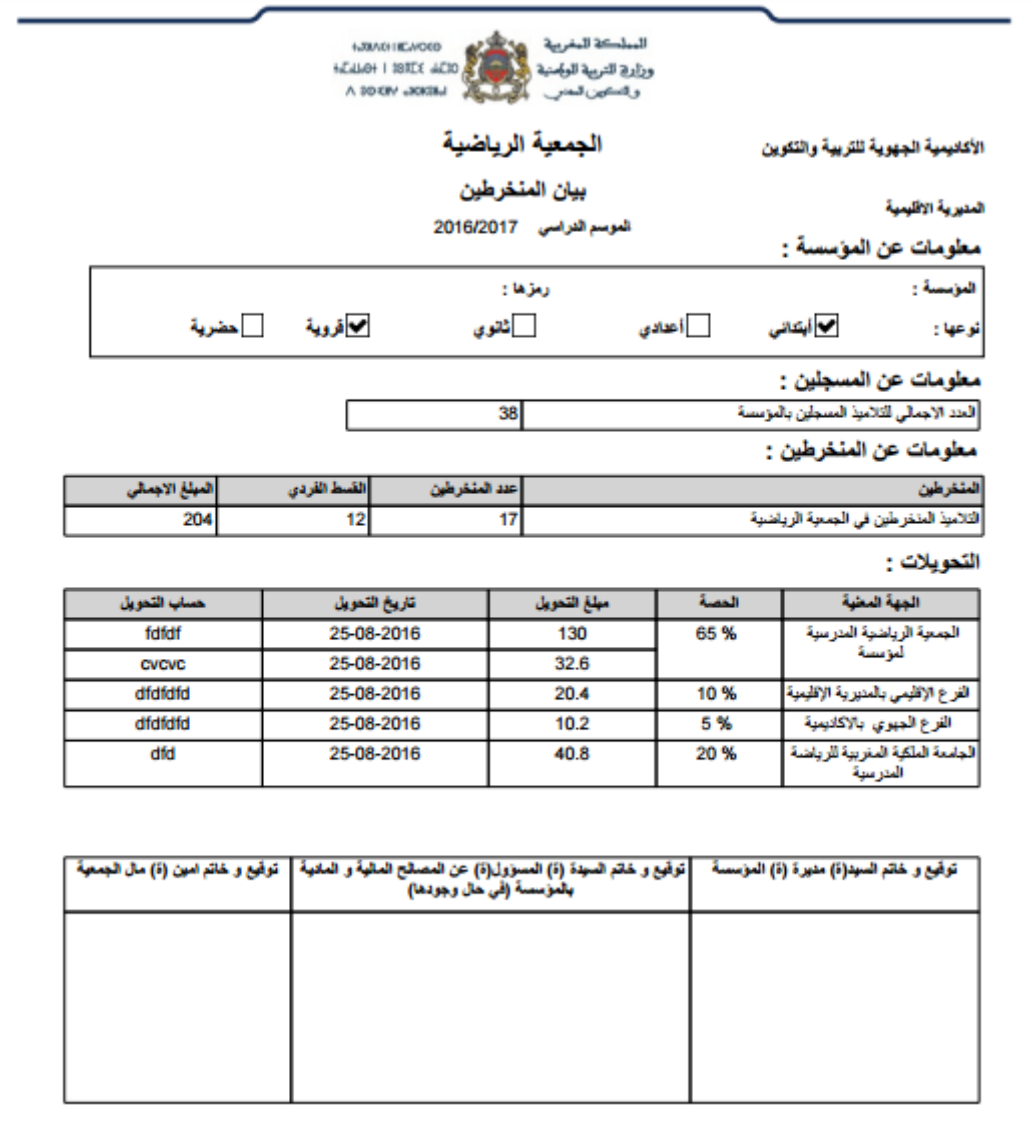

#### <span id="page-7-0"></span>**ب. التأمين المدرسي:**

بعد اختيار نوع المطبوع " التأمين المدرسي "، سيتم الحصول على البيان التالي كما هو مبين حيث يعرض معلومات عن المؤسسة وعن المنخرطين مع مبالغ التحويالت.

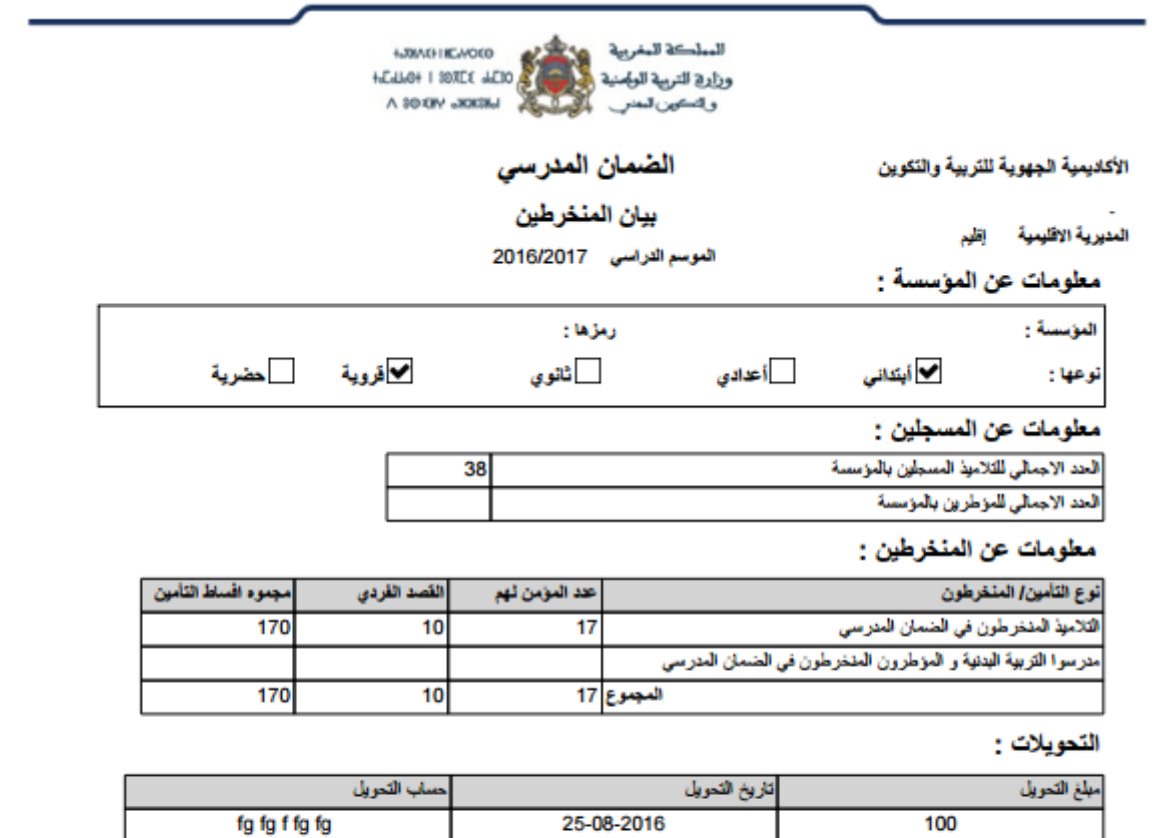

|                                 |               | $-22$      | $-1$               |  |
|---------------------------------|---------------|------------|--------------------|--|
|                                 | fg fg f fg fg | 25-08-2016 | 100                |  |
|                                 | fa dfdf df    | 24-08-2016 | ru                 |  |
| توقيع مسير المصالح<br>الطفرانية |               |            | توقيع مدير المؤسسة |  |

c مربيع معبر است<br>الاقتصادية

#### <span id="page-8-0"></span>**ت. مداخيل أخرى:**

بعد اختيار نوع المطبوع حسب المداخيل الأخرى التي تمت تهيئتها على غرار " التعاونيات المدرسية "، سيتم الحصول على البيان التالي كما هو مبين حيث يعرض معلومات عن المؤسسة وعن المنخرطين مع المبلغ اإلجمالي للمساهمات.

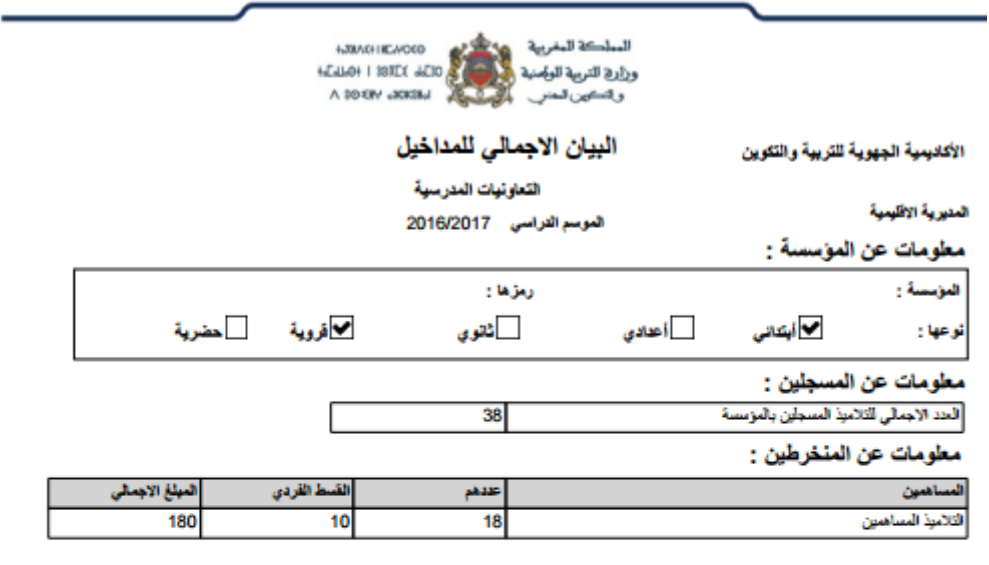

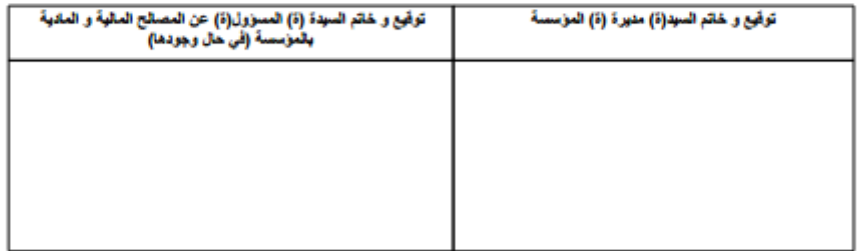

## <span id="page-8-1"></span>7. مخرجات حسب المديرية الاقليمية:

تمكن شاشة "البيان اإلجمالي حسب م. االقليمية" من تصدير البيانات المتعلقة بالمساهمات حسب المؤسسات على شاكلة ملف Excel.

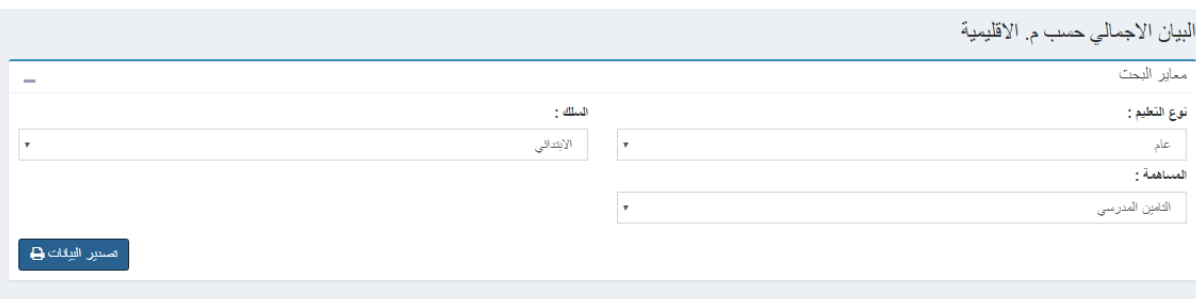

#### <span id="page-9-0"></span>**أ. الجمعية الرياضية:**

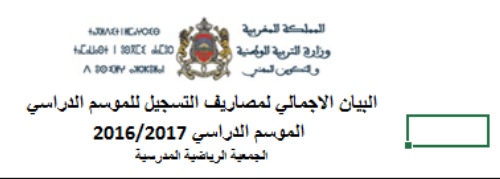

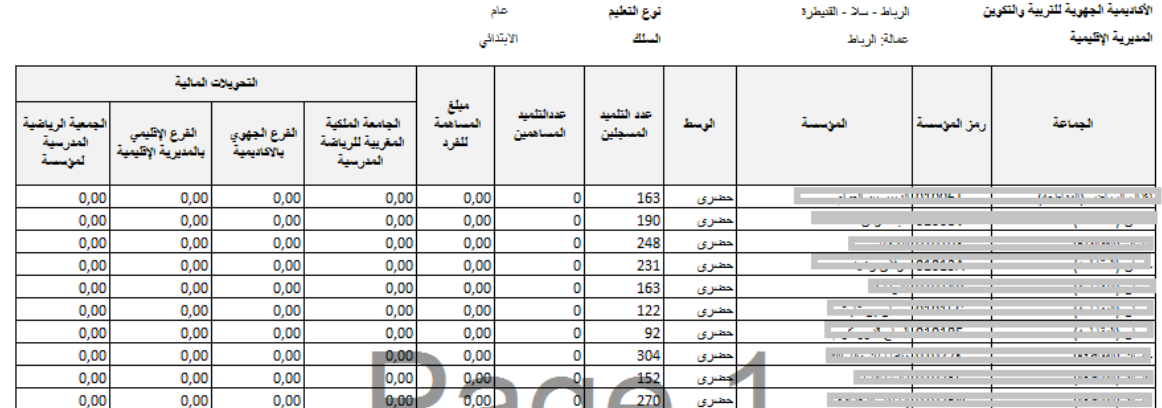

<span id="page-9-1"></span>**ب. التامين المدرسي:**

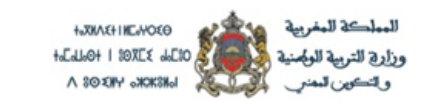

البيان الاجمالي لمصاريف التسجيل للموسم الدراسي

الموسم الدراسي 2016/2017

التامين المدرسي

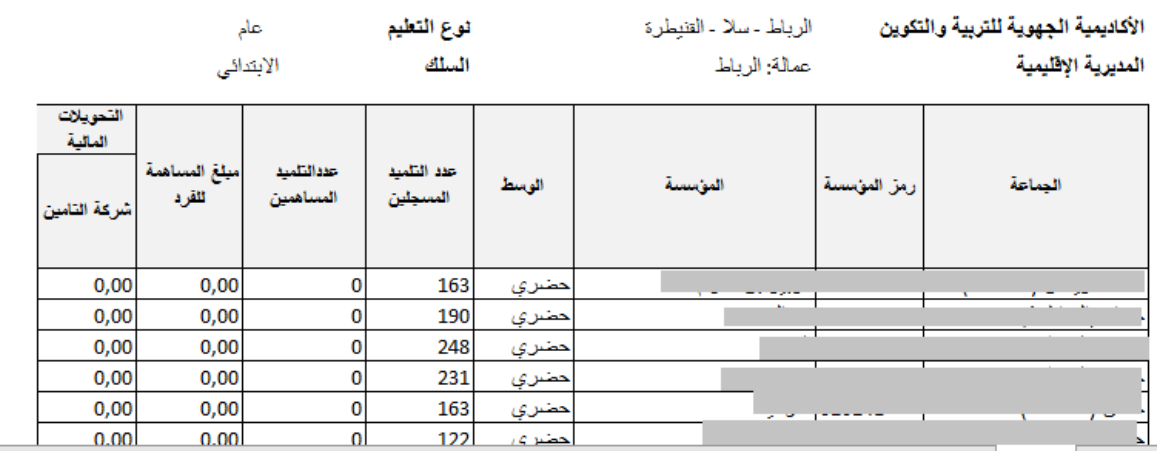

## <span id="page-10-0"></span>8. مخرجات حسب الاكاديمية:

تمكن شاشة "البيان اإلجمالي حسب االكاديمية " من إعطاء البيانات المتعلقة بالمساهمات حسب المديريات اإلقليمية كما هو مبين في الشاشة التالية، مع إمكانية تصديرها على شاكلة ملف Excel.

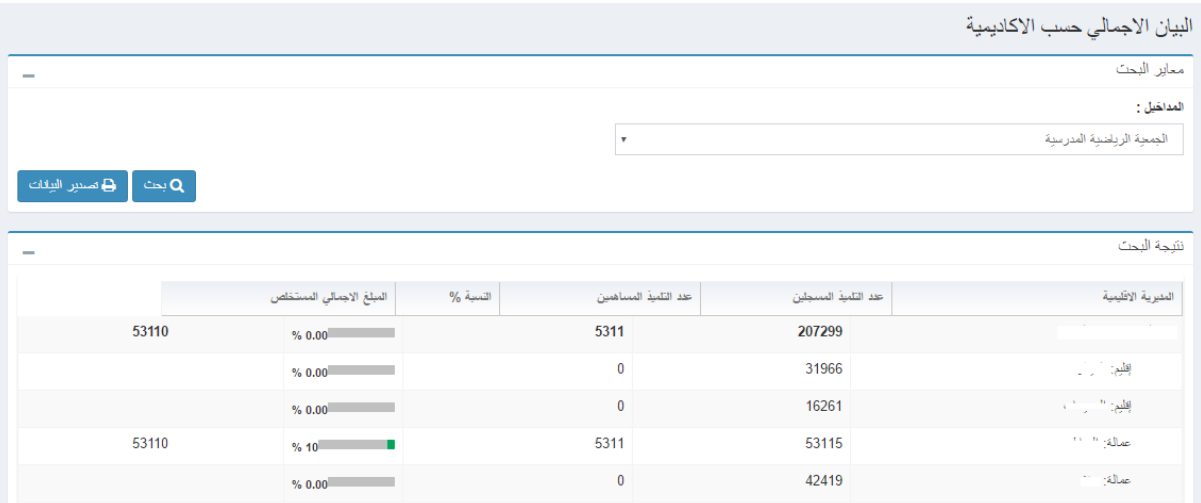

#### لتصدير البيانات يكفي الضغط على زر "تصدير البيانات".

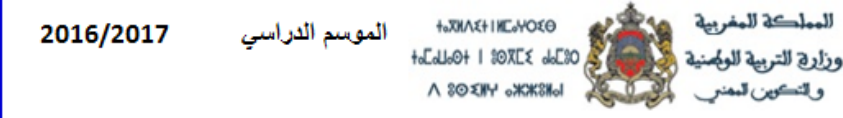

# البيان الإجمالي لمصاريف التسجيل<br>الجمعيه الرياضيه المدرسيه

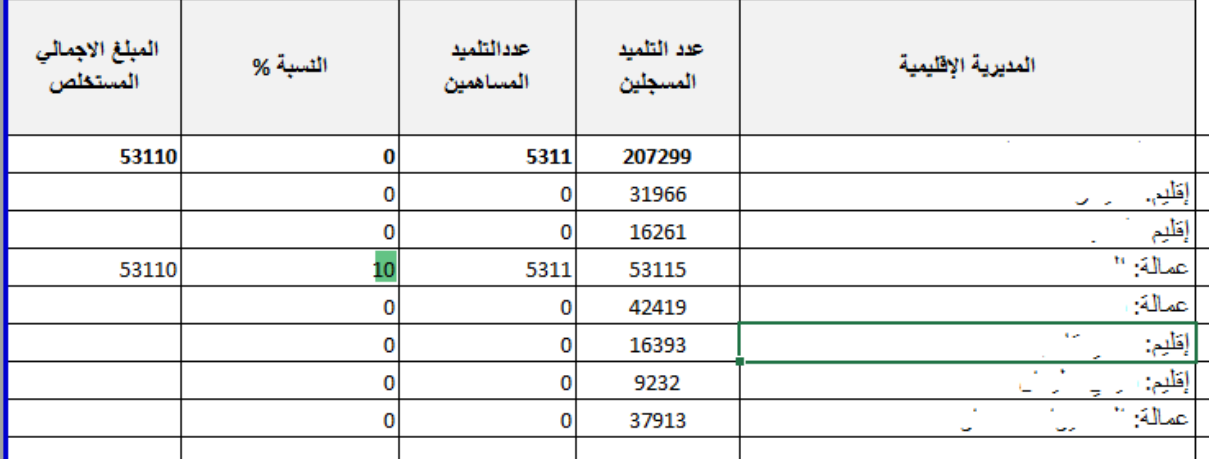